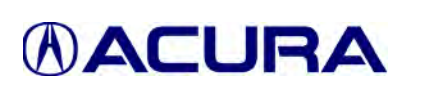

## *Service Bulletin* SB-10039532-1156

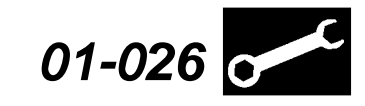

Applies To: **Acura Vehicles With Programmable Control Units/Modules**

**February 15, 2013**

## **Updating Control Units/Modules**

**(Supersedes 01-026, dated April 11, 2012, to revise the information marked by the black bars)**

### **REVISION SUMMARY**

Under UPDATING WITH THE MVCI, information was added.

#### **The procedures in this service bulletin are used and referenced in other service bulletins.**

Most 2002 and later Acuras have reprogrammable control units/modules. To update (reprogram) any of these control units/modules, you need the vehicle you're working on and the following equipment:

Modular Vehicle Communication Interface (MVCI) unit with the latest control module (CM) update database and calibration files installed.

#### **This service bulletin describes these subjects:**

- Who to contact for questions or problems when using Acura-supplied updating equipment or the Interactive Network (iN).
- Required Tools and Equipment
- Updating Tips and Precautions
- Updating with the MVCI

#### NOTE:

- Whenever you install a new, reprogrammable control unit/module, check that it has the latest software, and update it if needed.
- AcuraLink control units can only be updated with the GNA600. For information on updating the AcuraLink control unit, refer to Service Bulletin 07-027, *Updating the AcuraLink Control Unit*.
- Before doing a PCM update on one of the vehicles listed below, refer to Service Bulletin 09-009, *Disconnect the AcuraLink Update Connector Before Updating the PCM*.
	- 2009 RL w/Tech Package (From VIN JH4KB266.9C000001 thru JH4KB266.9C002248)
	- 2009 TL w/Tech Package (From VIN 19UUA86..9A000001 thru 19UUA86..9A006223)
	- 2009 TSX w/Tech Package (From VIN JH4CU2...9C000001 thru JH4CU2...9C033097)

### **WARRANTY CLAIM INFORMATION**

Skill Level: Repair Technician

Refer to the specific service bulletin for the symptom you are repairing.

#### **QUESTIONS ABOUT THE UPDATING EQUIPMENT OR THE INTERACTIVE NETWORK**

For questions about the Acura-supplied updating equipment, call American Honda's Special Tools Hotline at **800-346-6327**.

For questions about the iN, call the iN Support Center at **800-245-4343**.

2013 American Honda Motor Co., Inc. – All Rights Reserved BTB22802-49142–REV11 (1302) **1 of 7**

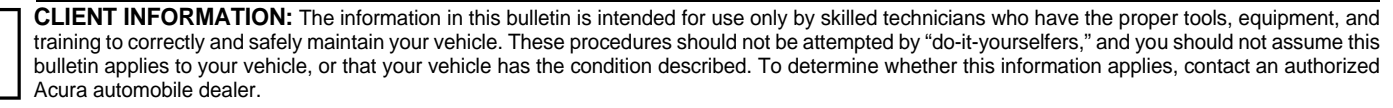

## **REQUIRED TOOLS AND EQUIPMENT**

NOTE: Updating for control units/modules can be done with the following tool.

## **Modular Vehicle Communication Interface (MVCI):**

• (*Available through the Acura Tool and Equipment Program; call 888-424-6857*)

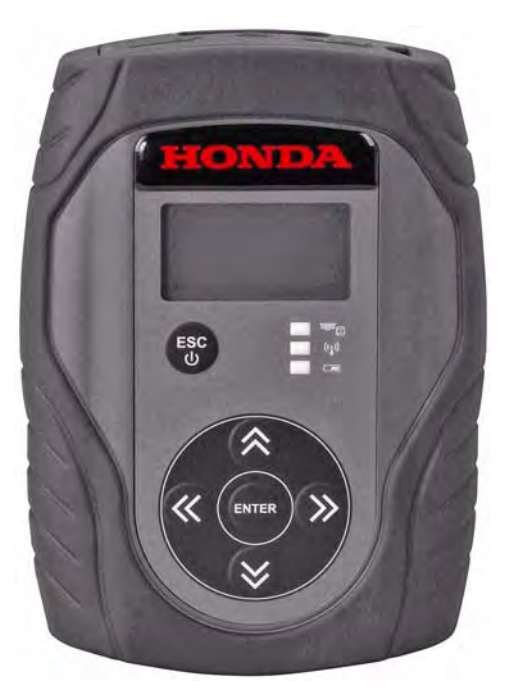

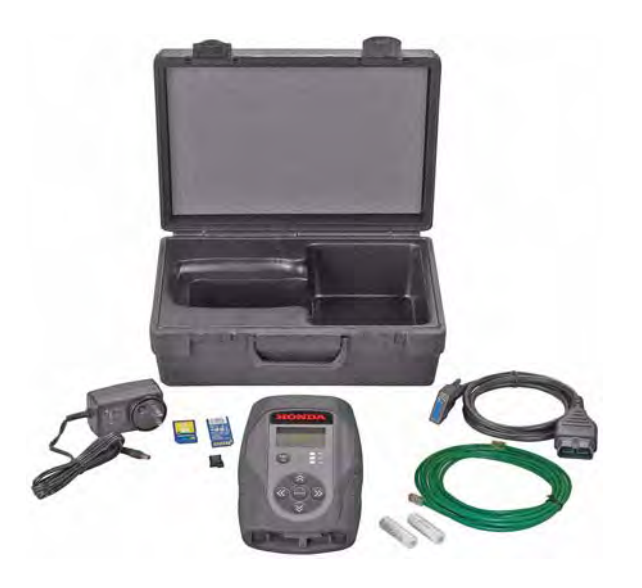

• MVCI Kit

NOTE: For more information on kit contents, refer to the *Modular Vehicle Communication Interface (MVCI) User Guide* or Acura Tool and Equipment Program on ISIS.

- MVCI Unit M/N OTCH5528542
- Ethernet Cable M/N OTCH559594
- OBD-II 16P Cable (DLC Cable) M/N OTC3825-32
- AC Adapter M/N OTCH550207
- 4GB SD Memory Card M/N OTCH550881

## **UPDATING TIPS AND PRECAUTIONS**

- If you're updating a control module/unit on a new vehicle, make sure all its fuses were installed at TQI.
- To prevent control unit/module damage, do not operate anything electrical (audio system, brakes, A/C, power windows, moonroof, etc.) during the update.
- If the Database Update listed in the service bulletin is later than that shown by the software, please see the software installation procedure in the following two documents in Tool Information on ISIS (go to **General Publication**, then **Tool Information**):
	- *Installation Instructions for HDS PC Software*
	- *MVCI User Guide* (see HDS MVCI Firmware Update section)
- Do not connect an additional power supply to the MVCI when it is connected to the vehicle; power is supplied through the DLC.
- To ensure that the control module/unit is not permanently damaged during updating, *verify that the vehicle's 12-volt battery is fully charged before starting an update.*

NOTE: If the vehicle's 12-volt battery drops below 10 volts during the update, the programming status bar may go past 100 percent, or the updating tool may display an error message.

- If you have a problem during an update (D4/ immobilizer indicator flashes, MVCI freezes, etc.), you can minimize the chances of damaging the control unit/module by doing one or more of these actions:
	- **CRITICAL: Keep the ignition ON.**
	- Connect a jumper battery (DO NOT connect a battery charger).
	- Disconnect the updating tool from the vehicle's DLC.
	- Reboot the updating tool.
	- Reconnect the MVCI to the vehicle's DLC, and retry the updating procedure.

### **HOW TO CHECK IF THE MVCI IS UPDATED**

Whenever there is an HDS software update, there will be an update for the MVCI. After updating the HDS, update the MVCI. For more information on how to update the MVCI, refer to the *Modular Vehicle Communication Interface (MVCI) User Guide* on ISIS under **General Publications > Tool Information**.

To check that the MVCI has the latest database installed, go to the iN home page and click on **SERVICE > Service Bay > Diagnostic Tools Software Versions**. The most recent version of the database is listed under CM Update database.

**Automotive Diagnostic Tools Software Versions** For technical assistance please call the Special Tool Hotline at 800-346-6327. Hours of operation are from Mondays to Friday 7AM to 5PM Pacific Standard Time.

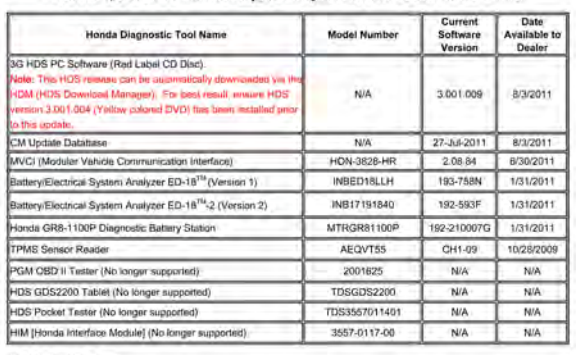

Last Upstale: July 29, 2011

Turn on the MVCI, then press the **ENTER** button on the MVCI to see the User Config menu. Select **CM Update Mode**, then select **Reprogramming**.

The current database update version is listed under Database Update.

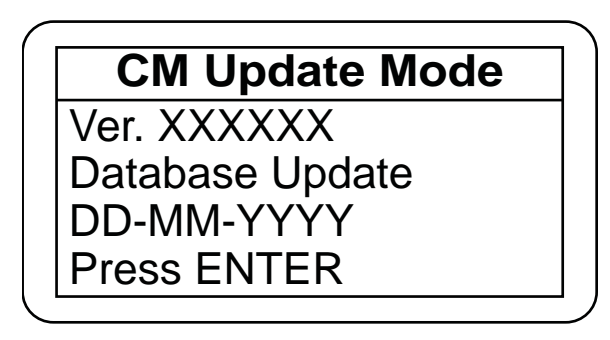

If the Database Update version is not the same as the most recent version listed on ISIS, update the MVCI.

Unnecessary or incorrect repairs resulting from a failure to update the HDS or MVCI are not covered under warranty.

#### **UPDATING WITH THE MVCI**

Make sure you have the latest control module (CM) update software loaded from your HDS PC to your MVCI. To make sure you have the latest CM database update, see HOW TO CHECK IF THE MVCI IS UPDATED. The Database Update version appears when you select **Reprogramming**, then press **ENTER**.

- 1. Connect the DLC cable to the MVCI and to the vehicle's DLC.
- 2. Turn the ignition switch to ON (II). On vehicles with one push start ignition system, push the start button twice without your foot on the brake pedal. The MVCI automatically boots up.

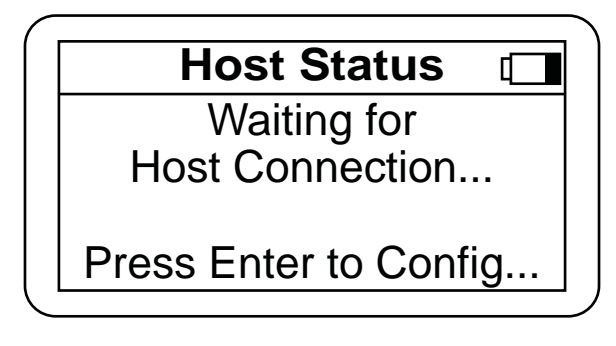

3. Press the **ENTER** button on the MVCI to see the **User Config** menu. Select **CM Update Mode**.

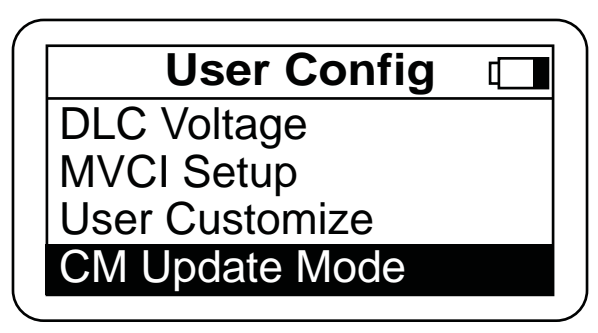

4. Select **Reprogramming**, then press **ENTER**.

NOTE: Use these MVCI default settings: Setting 1 - Destination: USA Language: American English Setting 2 -

Auto Detect: Yes

For more information on these settings, refer to the *Modular Vehicle Communication Interface (MVCI) User Guide*.

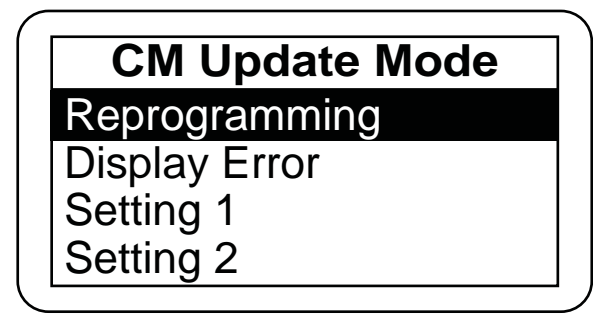

5. The CM Update software information appears. Press **ENTER** to continue.

NOTE: If the database date shown is an earlier version than the one listed in an Acura service communication (service bulletin, product update, iN message, etc.), press **ESC**, then update your MVCI before continuing.

**CM Update Mode**

Ver. XXXXX Database Update DD-MM-YYYY Press ENTER

6. Wait for the MVCI to automatically check the vehicle's reprogrammable systems. This may take up to 90 seconds. If an update is available, displays that system on the System Selection screen.

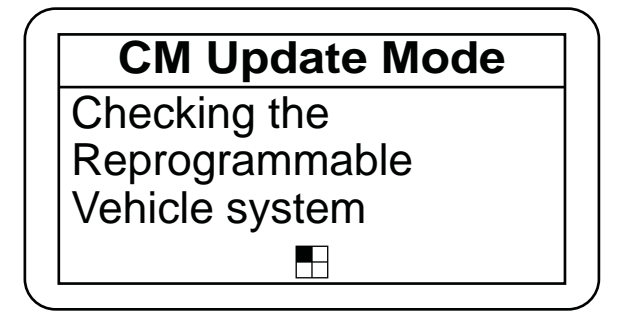

If the reprogrammable systems on the vehicle are already updated, the following screen will be displayed:

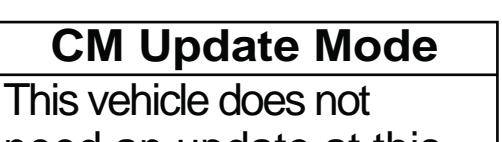

need an update at this time. Press ENTER

7. If there is one or more updates available, select the system that you want to update, then press **ENTER** to continue, or press **ESC** to exit.

When you are directed to update a specific system by a service publication (service bulletin, service manual, etc.), or by American Honda personnel (Tech Line, DPSM, etc.), or if the update is based on the diagnosis of a client complaint, **update only that system**, even if the MVCI indicates that updates to other systems are available.

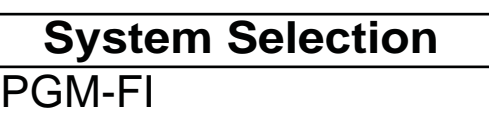

AT (CVT) IMA Motor IMA Battery 8. The current program ID, the recommended update, and other details appear. Press **ENTER** to continue, or press **ESC** to exit.

NOTE: **Only updates indicated by a service publication, American Honda personnel, or a repair based on a diagnosis of a client complaint are covered under warranty**. Updating other systems because an update is available is not covered.

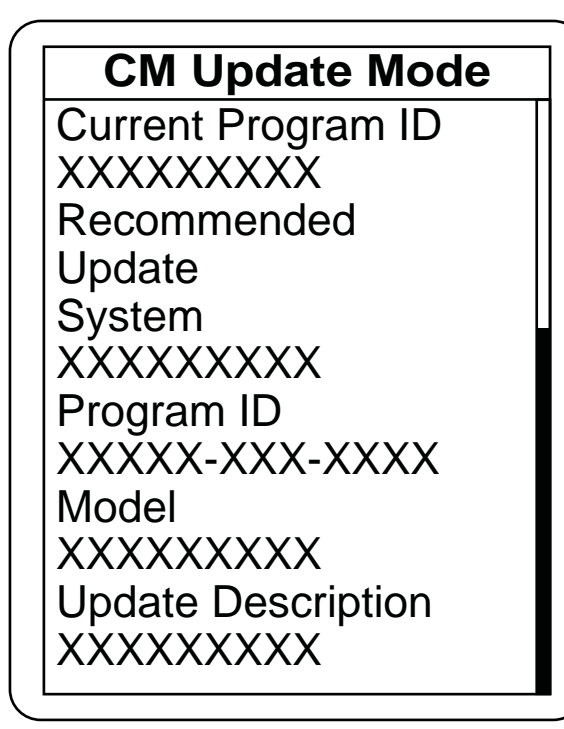

 9. The current program ID, the recommended update, and other details appear. Press **ENTER** to continue, or press **ESC** to exit.

NOTE: If you are updating a system based on a service bulletin, check that the MVCI is recommending the applicable program ID listed in the bulletin (or a later program ID) as the Recommended Update when the update begins.

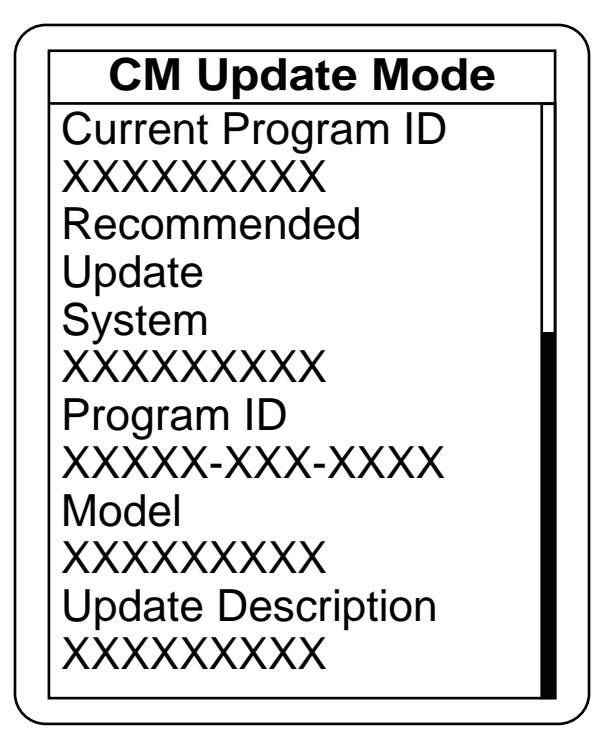

10. Wait for the MVCI to copy the data for updating the vehicle.

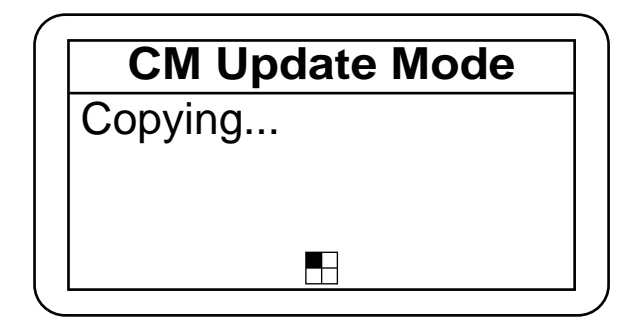

11. After the MVCI has copied the files, a confirmation screen appears. Press **ENTER** to update the control unit/module, or press **ESC** to exit.

## **CM Update Mode**

Press the "Enter" Button to begin the Control module Program update

12. Wait for the MVCI to update the control unit/ module.

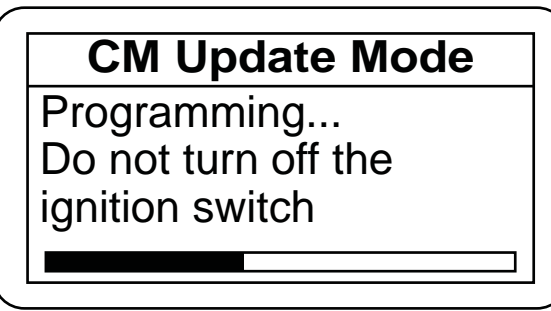

13. After the MVCI finishes updating the control unit/ module, turn the ignition switch to LOCK (0) when directed by the MVCI. On vehicles with one push start ignition system, push and hold down the start button without your foot on the brake pedal so the vehicle is in the OFF mode.

## **CM Update Mode**

**Completed** Turn the ignition switch OFF.

14. Turn the ignition switch back to ON (II) within 60 seconds to complete the updating procedure. On vehicles with one push start ignition system, push the start button twice without your foot on the brake pedal to turn ON the ignition again.

NOTE: The MVCI has a countdown timer. If you do not turn the ignition to ON within 60 seconds, the MVCI sets an error code.

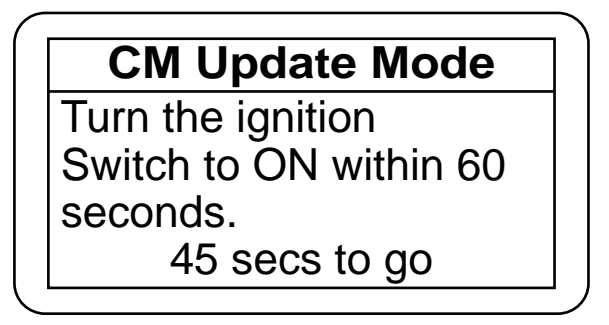

15. After finishing the updating procedure, the MVCI gives you the option of updating the same system on another vehicle. For more information on updating several vehicles, see the *MVCI User Guide*.

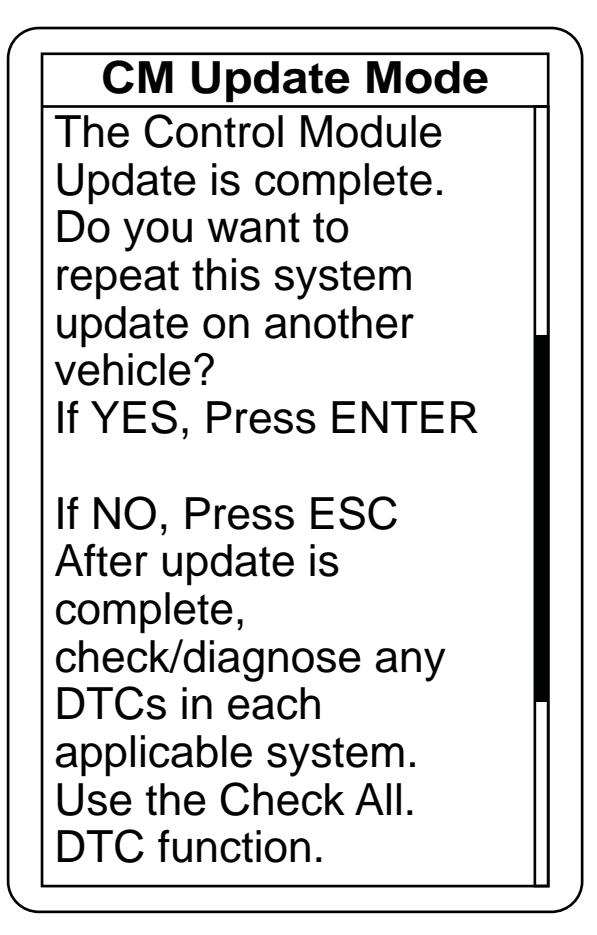

16. If an error occurs during the updating procedure, an error message appears. Keep the ignition switch in ON (II). Press **ENTER** to display the error code. Refer to the CM Update Error Code Table and Error Messages in the *MVCI User Guide* for more information about the code and its solutions.

# **Caution** AN ERROR HAS OCCURRED! KEEP IGNITION ON TO PREVENT CONTROL MODULE DAMAGE

Press ENTER.